# **NOC**

## Podręcznik użytkownika monitora LCD

**AG251FZ** Podświetlenie LED

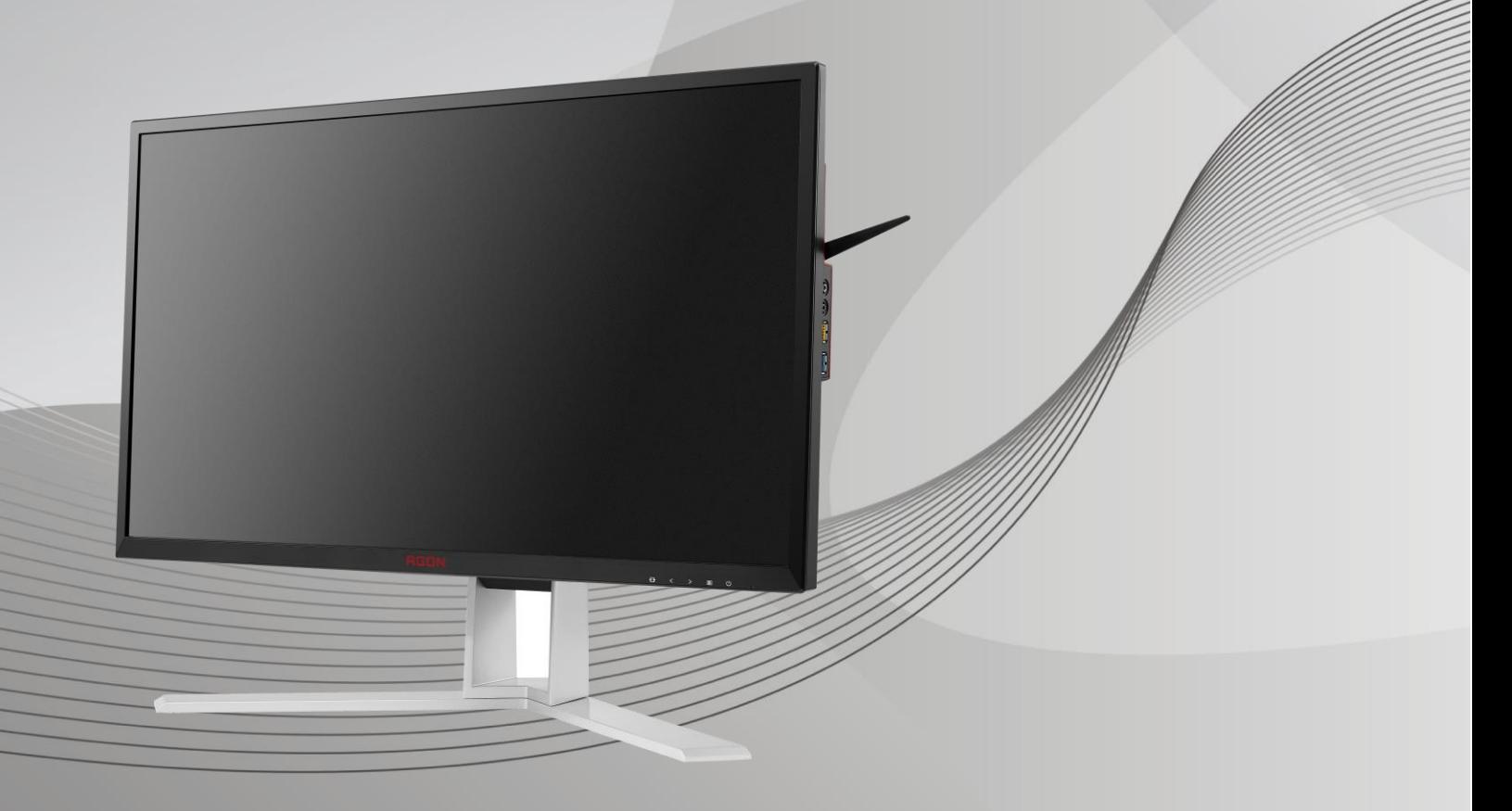

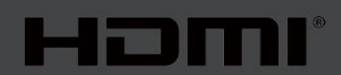

www.aoc.com **©**2019 AOC. Wszelkie prawa zastrzeżone.

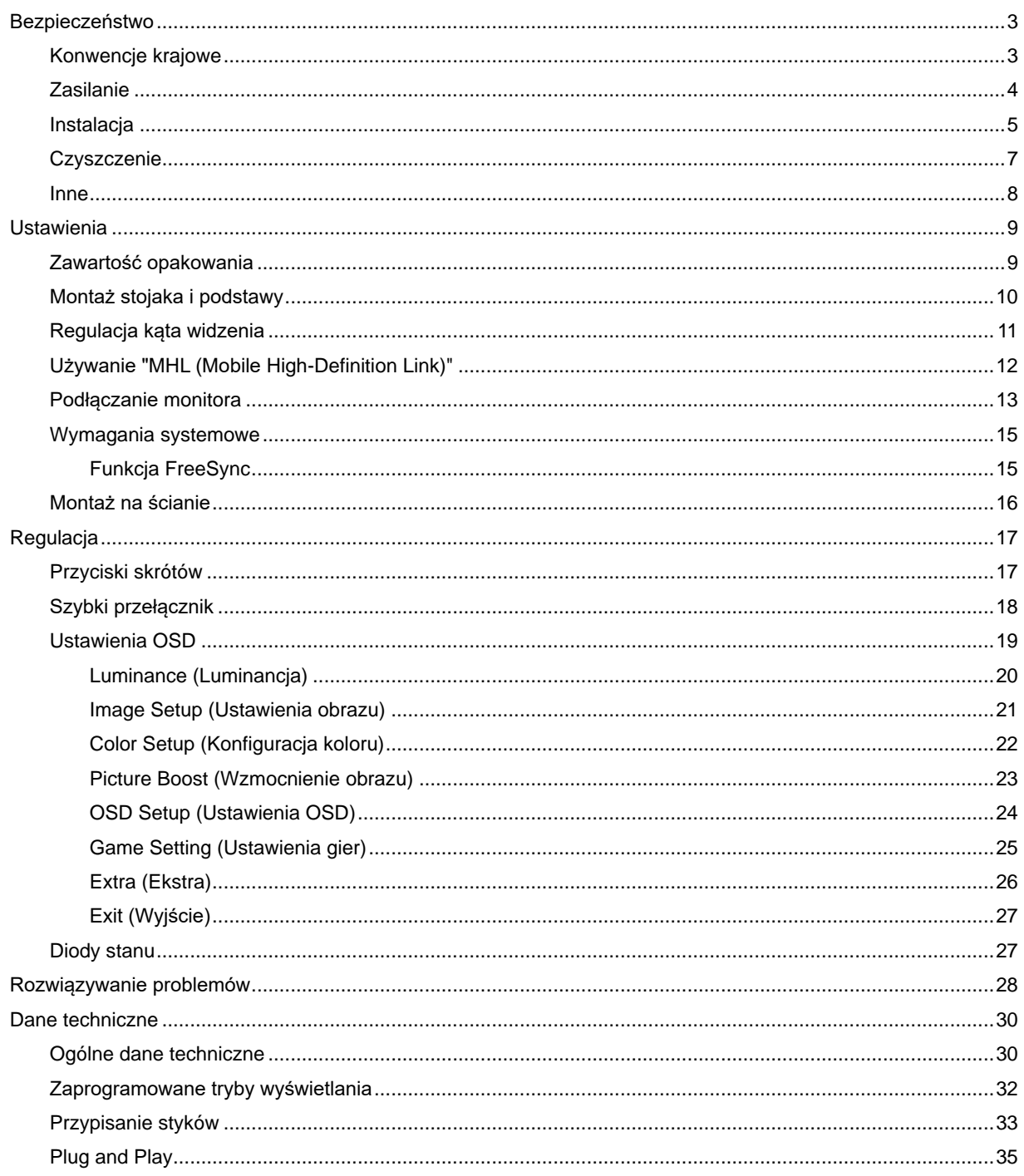

## <span id="page-2-0"></span>**Bezpieczeństwo**

### <span id="page-2-1"></span>**Konwencje krajowe**

Następujące części opisują wykorzystywane w tym dokumencie konwencje krajowe.

#### **Uwagi, ostrzeżenia i przestrogi**

W tym podręczniku, blokom tekstu mogą towarzyszyć ikony i pogrubienie lub pochylenie tekstu. Te bloki to uwagi, przestrogi i ostrzeżenia, wykorzystywane w następujący sposób:

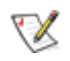

**UWAGA:** UWAGA wskazuje ważną informację, pomocną w lepszym wykorzystaniu systemu komputerowego**.**

### Л

**PRZESTROGA:** PRZESTROGA wskazuje możliwość potencjalnego uszkodzenia urządzenia lub utratę danych i podpowiada jak uniknąć problemu.

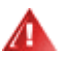

**OSTRZEŻENIE:** OSTRZEŻENIE wskazuje potencjalne zagrożenie odniesienia obrażeń ciała i informuje o sposobie ich unikania. Niektóre ostrzeżenia mogą pojawiać się w alternatywnych formatach i może im towarzyszyć ikona. W takich przypadkach przepisy prawa wymagają odpowiedniego wyeksponowania ostrzeżenia.

### <span id="page-3-0"></span>**Zasilanie**

Monitor należy zasilać wyłącznie ze źródła zasilania wskazanego na etykiecie. Przy braku pewności co do typu zasilania w sieci domowej należy skontaktować się z dostawcą lub lokalnym zakładem energetycznym.

Monitor jest wyposażony we wtyczkę z trzema bolcami (trzeci bolec doprowadzający uziemienie). Wtyczka ta, w ramach funkcji zabezpieczenia, będzie pasować tylko do gniazdka zasilania z uziemieniem. Jeżeli gniazdko nie nadaje się do wtyczki z trzema bolcami, należy zwrócić się do elektryka o zamontowanie odpowiedniego gniazdka lub zastosować adapter, w celu bezpiecznego uziemienia urządzenia. Nie wolno pokonywać funkcji zabezpieczenia wtyczki z uziemieniem.

Urządzenie należy odłączyć od zasilania podczas burzy z wyładowaniami atmosferycznymi lub jeśli nie będzie ono używane w dłuższym okresie czasu. Zabezpieczy to monitor przed uszkodzeniem spowodowanym skokami napięcia.

Ala Nie należy przeciążać listew zasilających ani przedłużaczy. Przeciążenie może spowodować pożar lub porażenie prądem elektrycznym.

Aby zapewnić oczekiwane działanie, monitor należy używać wyłącznie z komputerami z certyfikatem UL, z gniazdami o parametrach prądu przemiennego 100 ~ 240V, min. 5 A.

**AL** Gniazdko elektryczne powinno znajdować się w pobliżu urządzenia i powinno być łatwo dostępne.

<u><sup>∤ ს</sup>∆</u>Do użytku wyłącznie z dostarczonym zasilaczem (wejście: 100-240 V~, 50-60 Hz,1,3A Wyjście 20 V pr. stałego, 4,5 A)

Producenci: TPV ELECTRONICS (FUJIAN) CO.,LTD. Model: ADPC2090

### <span id="page-4-0"></span>**Instalacja**

Al Nie należy ustawiać monitora na niestabilnym wózku, podstawie, stojaku, wsporniku lub stoliku. Upadek monitora może spowodować obrażenia ciała lub poważne uszkodzenie produktu. Należy korzystać jedynie z wózków, podstaw, stojaków, wsporników lub stolików zalecanych przez producenta lub sprzedawanych wraz z tym produktem. Podczas instalacji produktu należy postępować zgodnie z instrukcjami producenta i używać akcesoriów montażowych zalecanych przez producenta. Zestaw produktu i wózka należy przesuwać z zachowaniem ostrożności.

Ala Nie należy wkładać żadnych przedmiotów do szczelin znajdujących się w obudowie monitora. Może to spowodować zwarcie części, a w rezultacie pożar lub porażenie prądem elektrycznym. Nigdy nie należy wylewać płynów na monitor.

**Produktu nigdy nie należy kłaść przodem na podłodze.** 

W przypadku montażu monitora na ścianie lub na półce należy zastosować zestaw montażowy zatwierdzony przez producenta i postępować zgodnie z instrukcją dołączoną do zestawu.

Należy pozostawić wolną przestrzeń wokół monitora zgodnie z poniższą ilustracją. W przeciwnym razie obieg powietrza może być niewystarczający, a przegrzanie może doprowadzić do pożaru lub uszkodzenia monitora.

Aby uniknąć potencjalnego uszkodzenia, na przykład odklejanie panela przez ramkę, monitora nie należy nachylać w dół pod kątem większym niż 5 stopni. Nachylenie w dół pod kątem większym niż 5 stopni, może spowodować uszkodzenie nie objęte gwarancją.

Sprawdź poniżej zalecane obszary wentylacyjne wokół monitora, przy instalacji monitora na ścianie lub na podstawie:

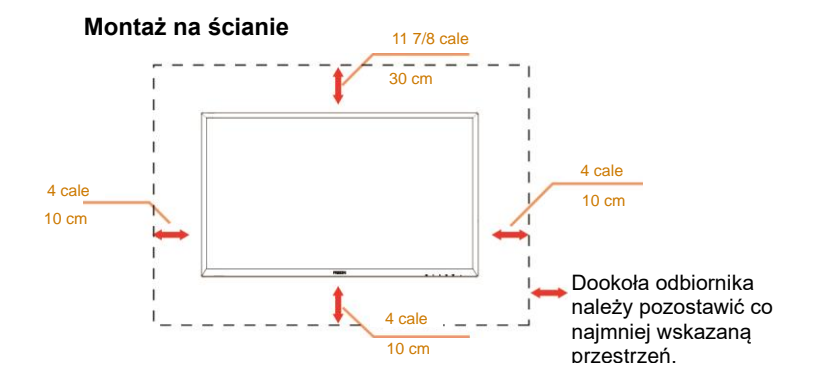

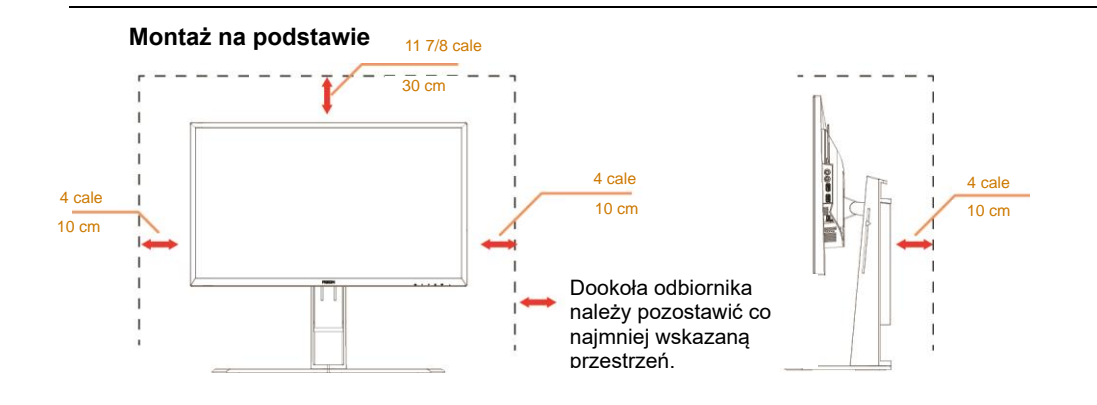

### <span id="page-6-0"></span>**Czyszczenie**

<u>4≹</u>Obudowę należy czyść regularnie szmatką. Do czyszczenia zabrudzeń można używać delikatnego zamiast silnego detergentu, który może spowodować uszkodzenie obudowy produktu.

<u>41∖</u> Podczas czyszczenia należy upewnić się, że detergent nie przedostał się do produktu. Szmatka do czyszczenia nie może być zbyt szorstka, ponieważ może to spowodować porysowanie powierzchni ekranu.

**Przed czyszczeniem produktu należy odłączyć przewód zasilający.** 

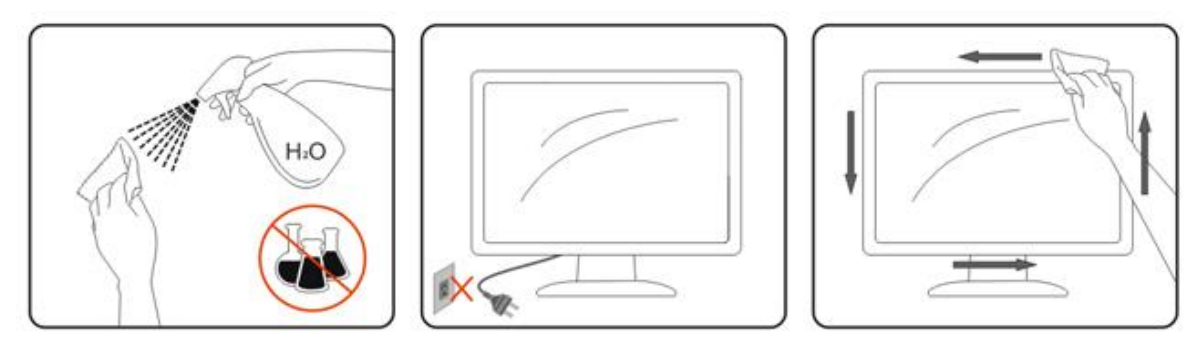

### <span id="page-7-0"></span>**Inne**

 $\blacktriangle$ Jeżeli z produktu zacznie wydobywać się nieprzyjemny zapach, dziwny dźwięk lub dym należy NATYCHMIAST odłączyć kabel zasilający i skontaktować się z punktem serwisowym.

**AN** Należy upewnić się, że otwory wentylacyjne nie są zablokowane przez stół lub zasłony.

Podczas działania nie należy narażać monitora LCD na silne wibracje lub uderzenia.

Nie wolno uderzać lub upuścić monitora podczas pracy lub transportu.

## <span id="page-8-0"></span>**Ustawienia**

### <span id="page-8-1"></span>**Zawartość opakowania**

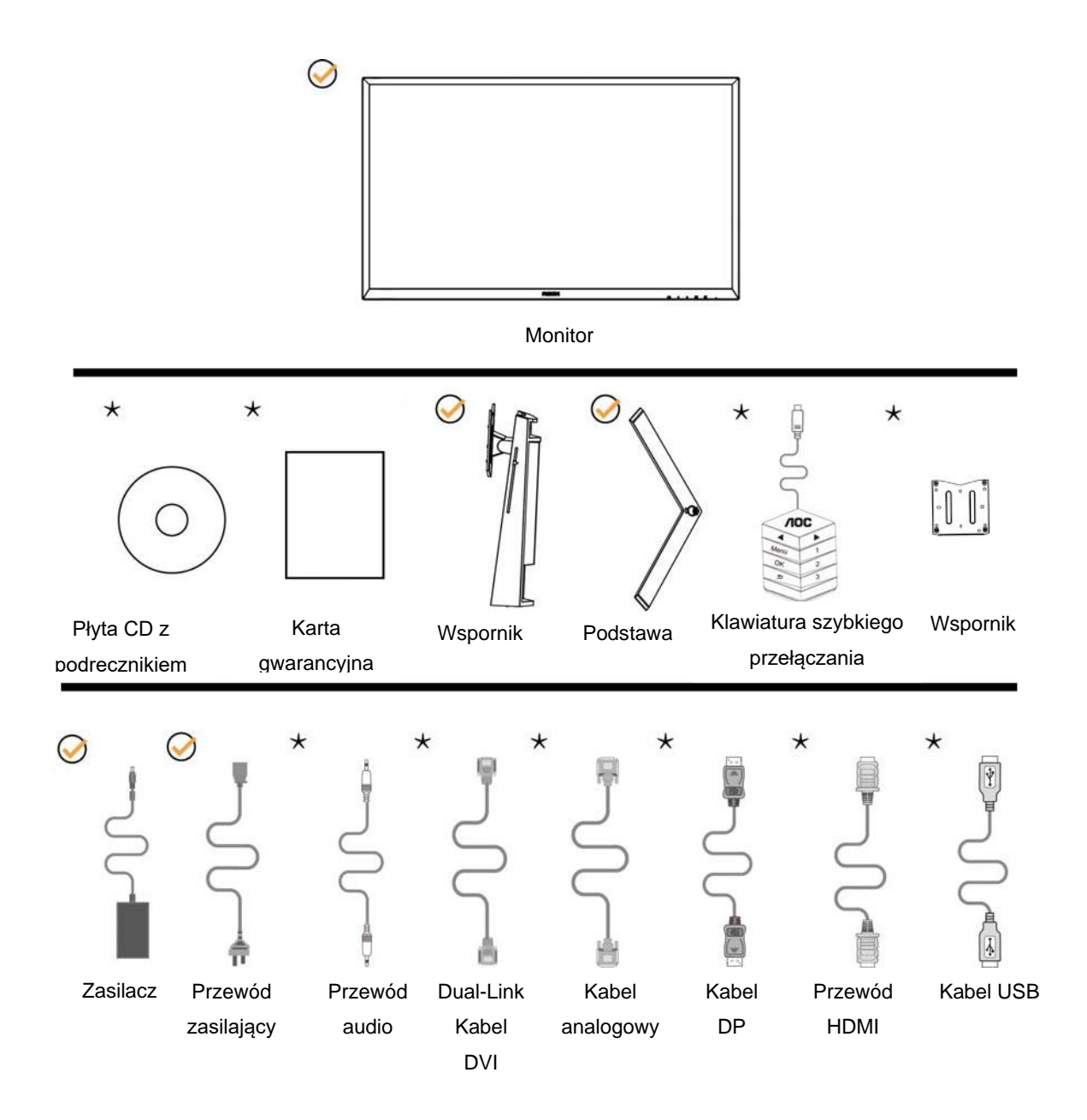

 $\bigstar$ Nie wszystkie kable sygnałowe (audio, analogowy, DVI, USB, DP i HDMI) są dostarczane we wszystkich krajach i regionach. Sprawdzić u lokalnego dostawcy lub w biurze oddziału AOC celem potwierdzenia.

### <span id="page-9-0"></span>**Montaż stojaka i podstawy**

Wykonaj montaż lub demontaż podstawy, zgodnie z wymienionymi poniżej czynnościami.

Ustawienia:

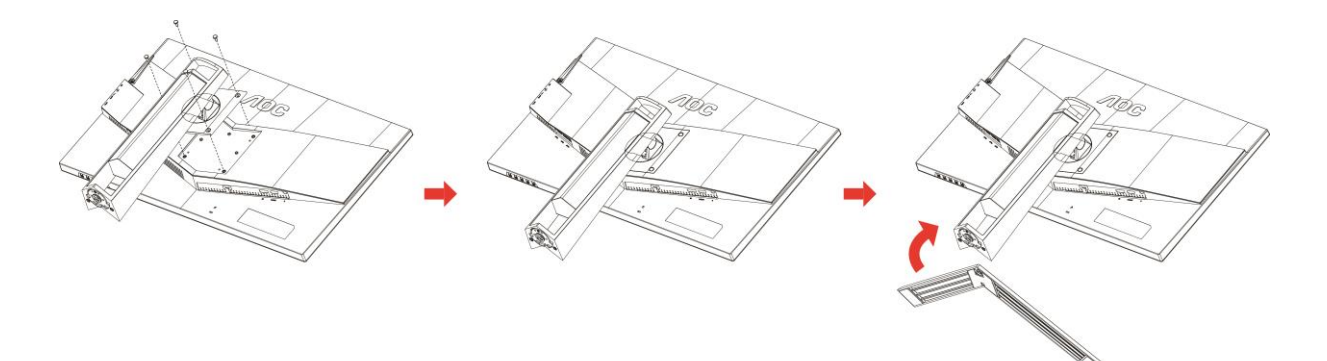

Zdejmowanie:

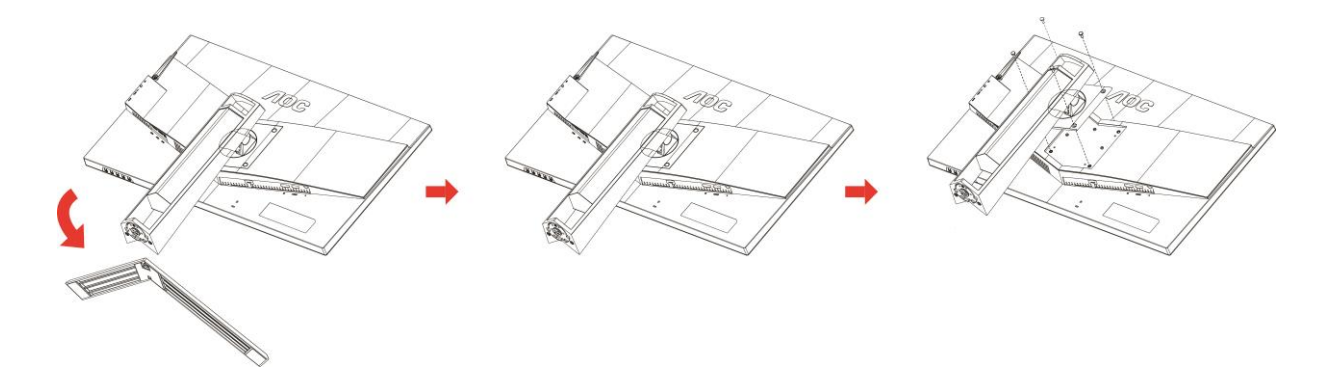

### <span id="page-10-0"></span>**Regulacja kąta widzenia**

Aby zapewnić optymalne widzenie zaleca się, aby spojrzeć na pełny ekran monitora, a następnie wyregulować kąt monitora do własnych preferencji.

Podczas zmiany kąta monitora należy przytrzymać wspornik, aby monitor się nie przewrócił.

Kąt monitora można wyregulować w pokazanym poniżej zakresie:

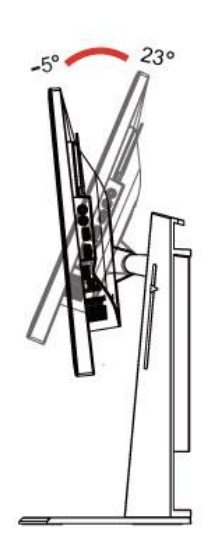

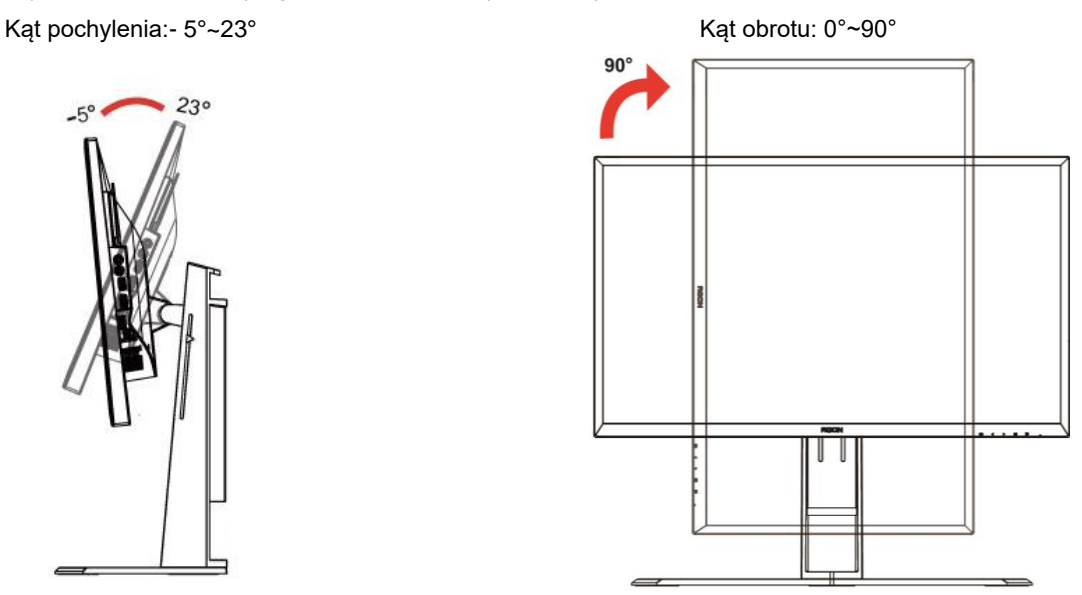

Kąt wychylenia: -20°~20° <br>
Regulacja wysokości: 130 mm

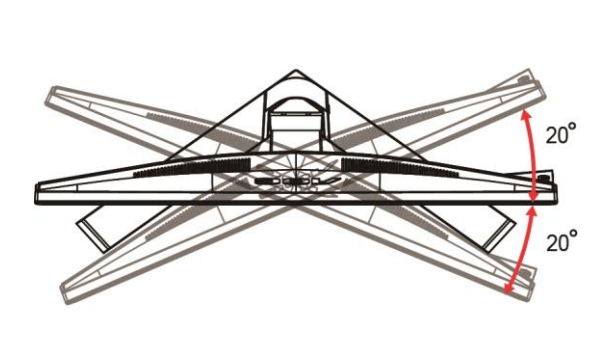

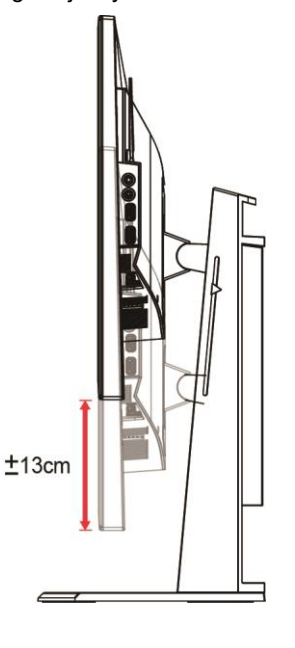

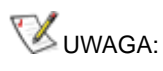

- 1. Podczas zmiany kąta nie należy dotykać ekranu LCD. Może to spowodować uszkodzenie lub pęknięcie ekranu LCD.
- 2. Skala na stojaku może służyć pomocą przy zapamiętaniu ulubionego położenia.

#### **Ostrzeżenie**

- 1. Aby uniknąć potencjalnego uszkodzenia ekranu, takiego jak odklejanie panela przez ramkę, monitora nie należy nachylać w dół pod kątem większym niż 5 stopni.
- 2. Podczas regulacji kata monitora nie należy naciskać ekranu. Należy chwytać wyłącznie za ramkę.

### <span id="page-11-0"></span>**Używanie "MHL (Mobile High-Definition Link)"**

#### **1. "MHL" (Mobile High-Definition Link)**

Ta funkcja umożliwia oglądanie na ekranie produktu video i zdjęć (zaimportowanych z podłączonego urządzenia mobilnego z obsługą MHL).

- Do używania funkcji MHL potrzebne jest urządzenie mobilne z certyfikatem MHL. To, czy urządzenie mobilne posiada certyfikat MHL, można sprawdzić na stronie sieci web producenta urządzenia. Listę urządzeń z certyfikatem MHL, można znaleźć na oficjalnej stronie sieci web MHL (http://www.mhlconsortium.org).
- Aby korzystać z funkcji MHL, w urządzeniu mobilnym należy zainstalować najnowsze oprogramowanie.
- W niektórych urządzeniach mobilnych, funkcja MHL może nie być dostępna, w zależności od wydajności i funkcjonalności urządzenia.
- Ponieważ rozmiar wyświetlacza produktu jest większy od wyświetlacza urządzeń mobilnych, może ulec pogorszeniu jakość obrazu.
- Ten produkt posiada oficjalny certyfikat MHL. W przypadku jakichkolwiek problemów podczas używania funkcji MHL należy się skontaktować z producentem urządzenia mobilnego.
- Jakość obrazu może się pogorszyć, podczas odtwarzania w produkcie treści (zaimportowanych z urządzenia mobilnego) z niską rozdzielczością.

#### **Korzystanie z ..MHL"**

1. Podłącz kablem USB port mikro USB urządzenia mobilnego do portu [HDMI / MHL] produktu.

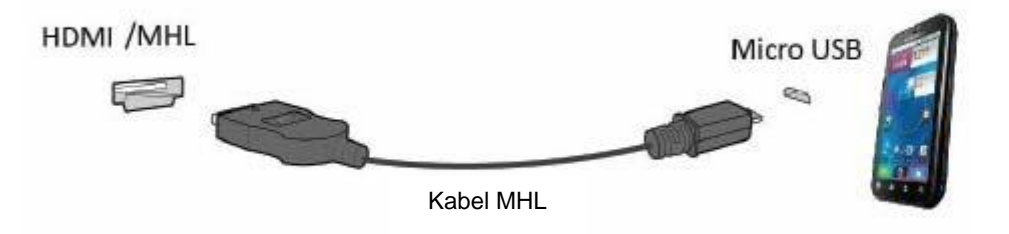

- Podczas używania kabla MHL, [HDMI / MHL] to jedyny port w tym monitorze z obsługą funkcji MHL.
- Urządzenie mobilne należy zakupić oddzielnie.
- 2. Podłącz przewód zasilający prądu zmiennego do produktu i gniazda zasilania.
- 3. Naciśnij przycisk źródła i przełącz na HDMI/MHL w celu uaktywnienia trybu MHL.
- 4. Po około 3 sekundach, jeśli aktywny jest tryb MHL, wyświetlony zostanie ekran MHL.

Uwaga: Wskazany czas "3 sekundy później" zależy od urządzenia mobilnego.

#### **Gdy urządzenie mobilne nie jest podłączone lub nie obsługuje MHL**

• Jeżeli nie został uaktywniony tryb MHL, gdy urządzenie przenośne obsługuje MHL, należy sprawdzić, czy port MHL urządzenia przenośnego to standardowy port MHL, w przeciwnym razie wymagany będzie dodatkowy adapter z obsługą MHL.

### <span id="page-12-0"></span>**Podłączanie monitora**

Gniazda kabli z tyłu monitora i komputera

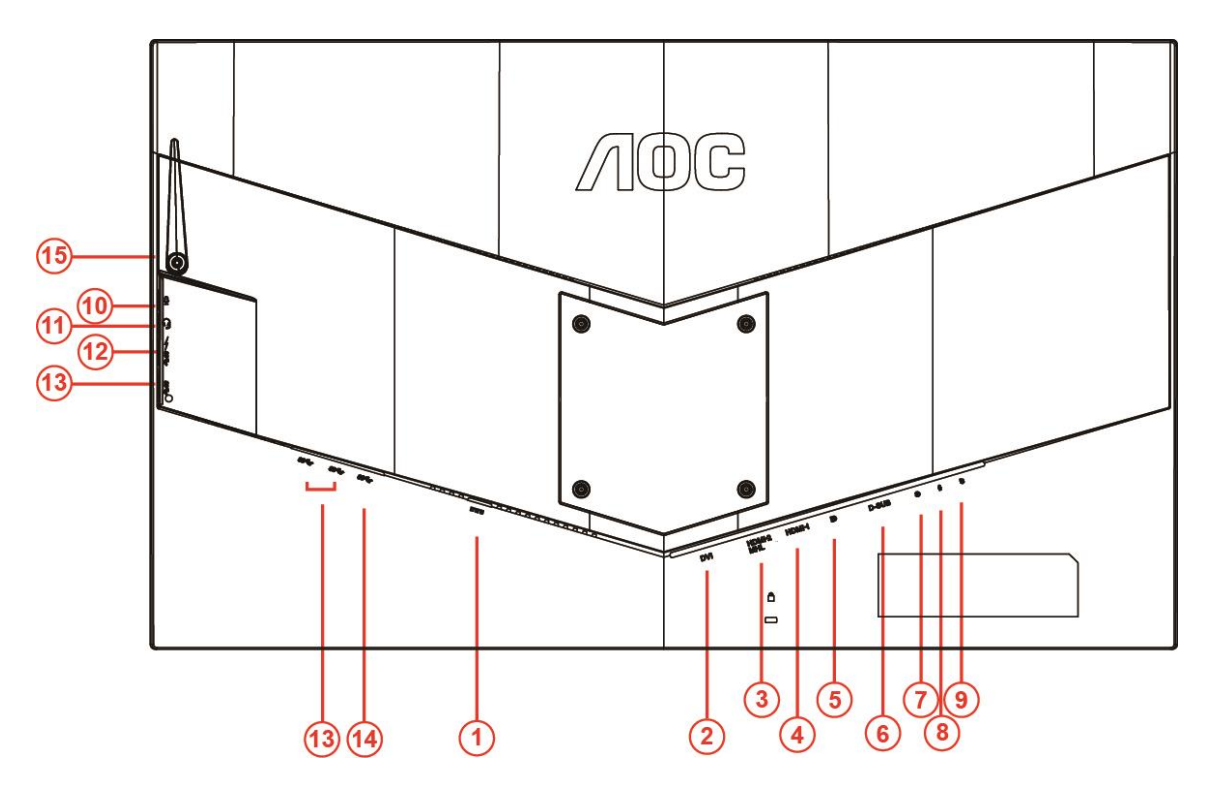

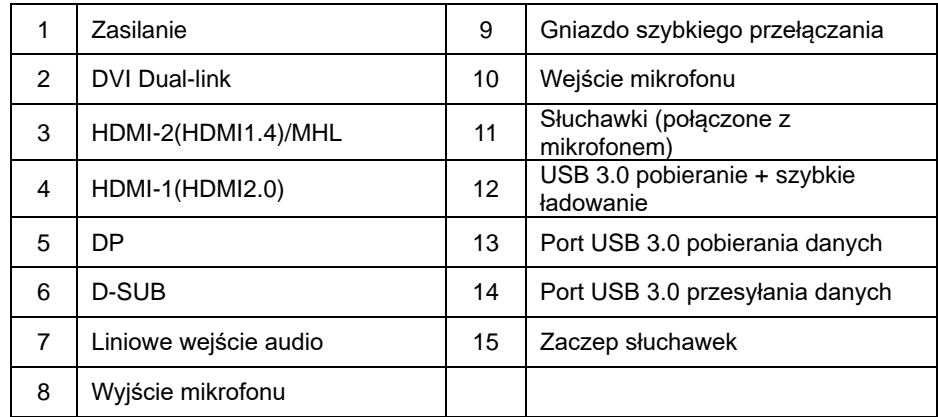

Aby zabezpieczyć sprzęt, przed podłączeniem należy zawsze wyłączyć komputer i monitor LCD.

- 1 Podłącz przewód zasilania do gniazda zasilania prądem stałym z tyłu monitora.
- 2 Podłącz 15-stykowe złącze na jednym końcu kabla D-Sub do gniazda z tyłu monitora, a złącze na drugim końcu kabla do gniazda D-Sub komputera..
- 3 (Opcjonalnie wymaga karty graficznej z gniazdem DVI) Podłącz złącze na jednym końcu kabla DVI do gniazda z tyłu monitora, a złącze na drugim końcu kabla do gniazda DVI komputera.
- 4 (Opcjonalnie wymaga karty graficznej z gniazdem HDMI) Podłącz złącze na jednym końcu kabla HDMI do gniazda z tyłu monitora, a złącze na drugim końcu kabla do gniazda HDMI komputera.
- 5 (Opcjonalnie wymaga karty graficznej z gniazdem audio) Podłącz złącze na jednym końcu kabla audio do gniazda z tyłu monitora, a złącze na drugim końcu kabla do gniazda audio komputera.
- 6 (Opcjonalnie–wymaga karty graficznej z gniazdem DP) –Podłącz złącze na jednym końcu kabla DP do gniazda z tyłu monitora, a złącze na drugim końcu kabla do gniazda DP komputera.
- 7 Włącz monitor i komputer.
- 8 Obsługiwane rozdzielczości zawartości wideo: VGA/MHL:1920x1080@ 60Hz(Maximum) DVI Dual-Link/HDMI1.4: 1920x1080@144Hz(Maximum) HDMI2.0/DP:1920x1080@240Hz(Maximum)

Jeżeli na monitorze wyświetlany jest obraz instalacja jest zakończona. Jeżeli obraz nie jest wyświetlany, patrz Rozwiązywanie problemów.

### <span id="page-14-0"></span>**Wymagania systemowe**

#### <span id="page-14-1"></span>**Funkcja FreeSync**

- 1. Funkcja FreeSync współpracuje z DP/HDMI1/HDMI2
- DP : 48~240Hz
- HDMI1:48~240Hz(HDMI2.0)
- $\bullet$  HDMI2: 48~120Hz(HDMI1.4)

2. Kompatybilne karty graficzne: Lista zalecanych kart jak niżej, można również sprawdzić odwiedzając [www.AMD.com](http://www.amd.com/)

- AMD Radeon R9 295X2
- AMD Radeon R9 290X
- AMD Radeon R9 290
- **AMD Radeon R9 285**
- AMD Radeon R7 260X
- **AMD Radeon R7 260**

### <span id="page-15-0"></span>**Montaż na ścianie**

Przygotowanie do instalacji opcjonalnego ramienia do montażu na ścianie.

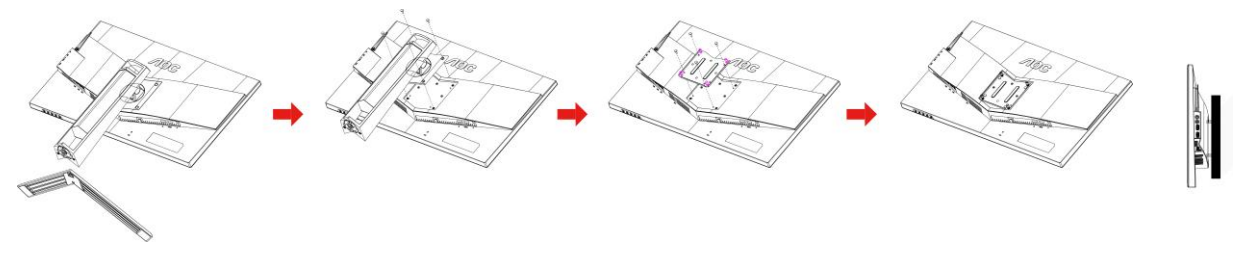

Monitor może zostać przymocowany do ramienia do montażu na ścianie, które należy zakupić oddzielnie. Przed wykonaniem procedury odłącz zasilanie. Wykonaj następujące czynności:

- 1 Zdejmij podstawę.
- 2 Wykonaj instrukcje producenta dotyczące montażu ramienia do mocowania na ścianie.
- 3 Umieść ramię montażowe z tyłu monitora. Dopasuj otwory na ramieniu do otworów z tyłu monitora.
- 4 Włóż do otworów 4 śruby i dokręć.
- 5 Ponownie podłącz kable. Instrukcja mocowania do ściany, patrz podręcznik użytkownika dostarczony wraz z opcjonalnym ramieniem do mocowania na ścianie.

Uwaga: Otwory na śruby do montażu VESA nie są dostępne we wszystkich modelach, sprawdź u dostawcy lub w oficjalnym wydziale AOC.

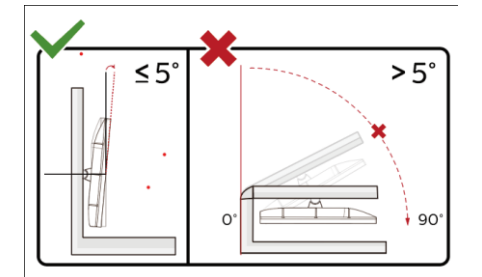

\*Konstrukcja wyświetlacza może się różnić od pokazanej na ilustracji.

#### **Ostrzeżenie**

- 1 Aby uniknąć potencjalnego uszkodzenia ekranu, takiego jak odklejanie panela przez ramkę, monitora nie należy nachylać w dół pod kątem większym niż 5 stopni.
- 2 Podczas regulacji kata monitora nie należy naciskać ekranu. Należy chwytać wyłącznie za ramkę.

## <span id="page-16-0"></span>**Regulacja**

### <span id="page-16-1"></span>**Przyciski skrótów**

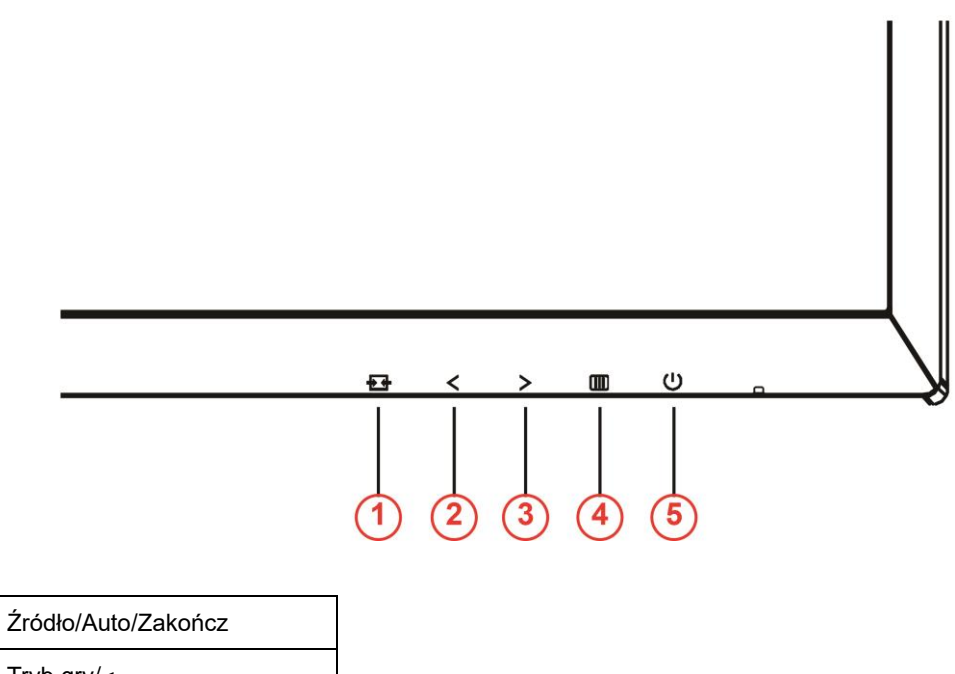

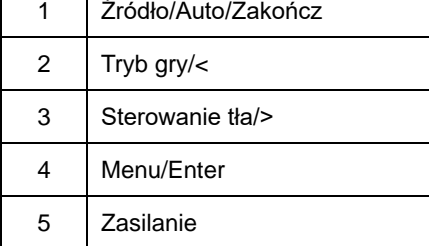

#### **Zasilanie**

 $\overline{\Gamma}$ 

Naciśnij przycisk Zasilanie, aby włączyć/wyłączyć monitor.

#### **Menu/Enter**

Naciśnij w celu wyświetlenia OSD lub potwierdzenia wyboru.

#### **Sterowanie tła/>**

Jeżeli nie ma OSD, naciśnij przycisk Sterowanie tła celem aktywacji paska regulacji Sterowanie tła; naciśnij <lub > w celu wyregulowywania kontrastu pozwalające na uzyskanie przejrzystego obrazu.

#### **Tryb gry/<**

Jeżeli nie ma OSD, naciśnij przycisk minus, aby otworzyć funkcję trybu gry, następnie naciśnij przycisk < lub > aby wybrać tryb gry (FPS, RTS, Wyścig, Gracz 1, Gracz 2 lub Gracz 3) stosownie do różnych typów gier.

#### **Źródło/Auto/Zakończ**

Przy braku OSD, naciśnij ciągle na około 2 sekundy przycisk Auto/Source (Automatyczny/Źródło) w celu

automatycznej konfiguracji. Po zamknięciu OSD, naciśnięcie przycisku Źródło, uaktywni funkcję przycisku skrótu Źródło. Naciśnij ciągle przycisk Source (Źródło), aby wybrać źródło wejścia pokazane na pasku komunikatu, naciśnij przycisk Menu/Enter, aby zmienić na wybrane źródło.

### <span id="page-17-0"></span>**Szybki przełącznik**

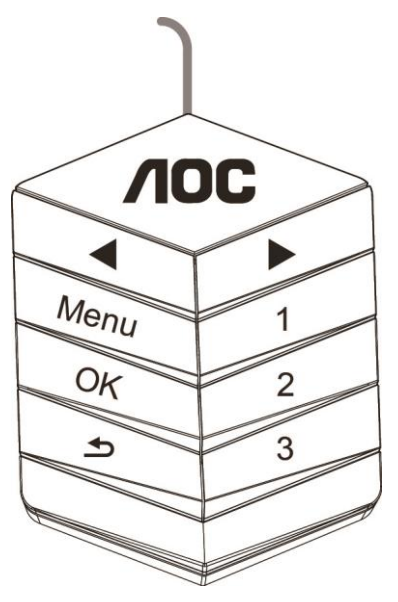

#### ◀:

Jeżeli nie ma OSD, naciśnij przycisk ◀, aby otworzyć funkcję trybu gry, następnie naciśnij przycisk ◀ lub ▶, aby wybrać tryb gry (FPS, RTS, Wyścig, Gracz 1, Gracz 2 lub Gracz 3) stosownie do różnych typów gier.

▶:

Przy braku OSD, naciśnij przycisk ▶ celem aktywacji paska regulacji Sterowanie tła; naciśnij ◀ lub ▶ w celu wyregulowywania kontrastu pozwalające na uzyskanie przejrzystego obrazu.

#### **Menu:**

Naciśnij przycisk Menu w celu wyświetlenia menu.

Naciśnij przycisk OK, aby potwierdzić wybór.  $\blacktriangleright$ :

**OK:**

Naciśnij przycisk  $\blacktriangleright$  w celu opuszczenia ustawienia.

Przy braku OSD, naciśnij ciągle na około 2 sekundy przycisk  $\blacktriangle$  w celu automatycznej konfiguracji. Po zamknięciu OSD, naciśnięcie przycisku  $\blacktriangle$ , uaktywni funkcję przycisku skrótu Źródło. Naciśnij ciągle przycisk  $\blacktriangle$ , aby wybrać źródło wejścia pokazane na pasku komunikatu, naciśnij przycisk OK, aby zmienić na wybrane źródło. **1:**

Naciśnij przycisk 1 w celu wyboru trybu Gracz 1.

**2:**

Naciśnij przycisk 2 w celu wyboru trybu Gracz 2.

**3:**

Naciśnij przycisk 3 w celu wyboru trybu Gracz 3.

### <span id="page-18-0"></span>**Ustawienia OSD**

<<br>ନୁ}<br>D Setup H. of R  $\bullet$ ۷F ċ.  $\sqrt{2}$ Extra Game Setting  $F$ xit Image Setup Color Setup Picture Boost  $OSD$ Gamma 1 ä Of Eco mode

**Podstawowe i proste instrukcje dla przycisków sterowania.**

- 1) Naciśnij **przycisk <b>III**-, aby wyświetlić okno menu ekranowego OSD.
- 2) Naciśnij przyciski **< lub >**, aby nawigować między funkcjami. Kiedy wymagana funkcja jest podświetlona, naciśnij **przycisk <sup>IIII</sup>-** , aby ją aktywować. Naciśnij przycisk < lub > w celu przechodzenia między funkcjami podmenu. Po podświetleniu wymaganej funkcji, naciśnij **przycisk -** w celu uaktywnienia.
- 3) Naciśnij przycisk < lub > w celu zmiany ustawień wybranej funkcji. Naciśnij przycisk  $\pm\pm$  w celu zakończenia. Jeżeli chcesz ustawić inną funkcji, powtórz czynności 2 i 3.
- 4) Funkcja blokady OSD: W celu zablokowania OSD, naciśnij i przytrzymaj wciśnięty **przycisk W** przy wyłączonym monitorze a następnie naciśnij przycisk  $\mathbf 0$  w celu włączenia monitora. W celu odblokowania OSD, naciśnij i przytrzymaj wciśnięty **przycisk <b>W** przy wyłączonym monitorze a następnie naciśnij przycisk $\mathbf 0$  w celu właczenia monitora.

#### **Uwaga:**

- 1) Jeżeli produkt ma tylko jedno wejście sygnału wyłączona jest regulacja pozycji "Wybór wejścia".
- 2) Tryby ECO (za wyjątkiem trybu Standardowego), DCR, DCB i Wzmocn. obrazu dla tych czterech trybów może istnieć tylko jeden stan.

#### <span id="page-19-0"></span>**Luminance (Luminancja)**

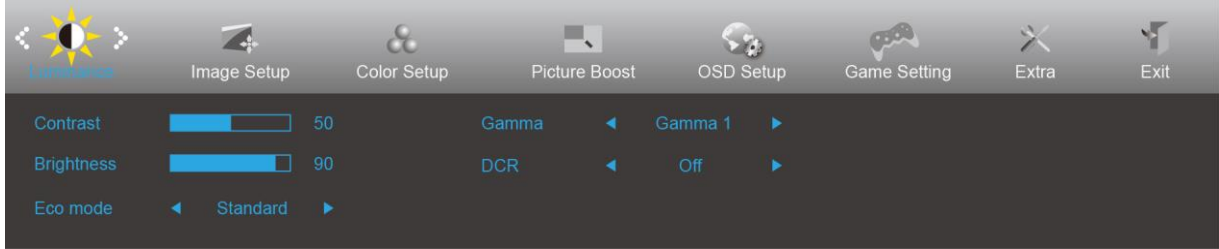

- 1. Naciśnij przycisk **III** (Menu), aby wyświetlić menu.
- 2. Naciśnij przycisk < lub >, aby wybrać opcję (Luminance (Luminancja)), i naciśnij przycisk **und** aby wejść.
- 3. Naciśnij przycisk < lub >, aby wybrać podmenu i naciśnij **IIII**, aby przejść do ustawienia.
- 4. Naciśnij przycisk < lub >, aby wyregulować.
- 5. Naciśnij  $\overline{++}$  w celu zakończenia.

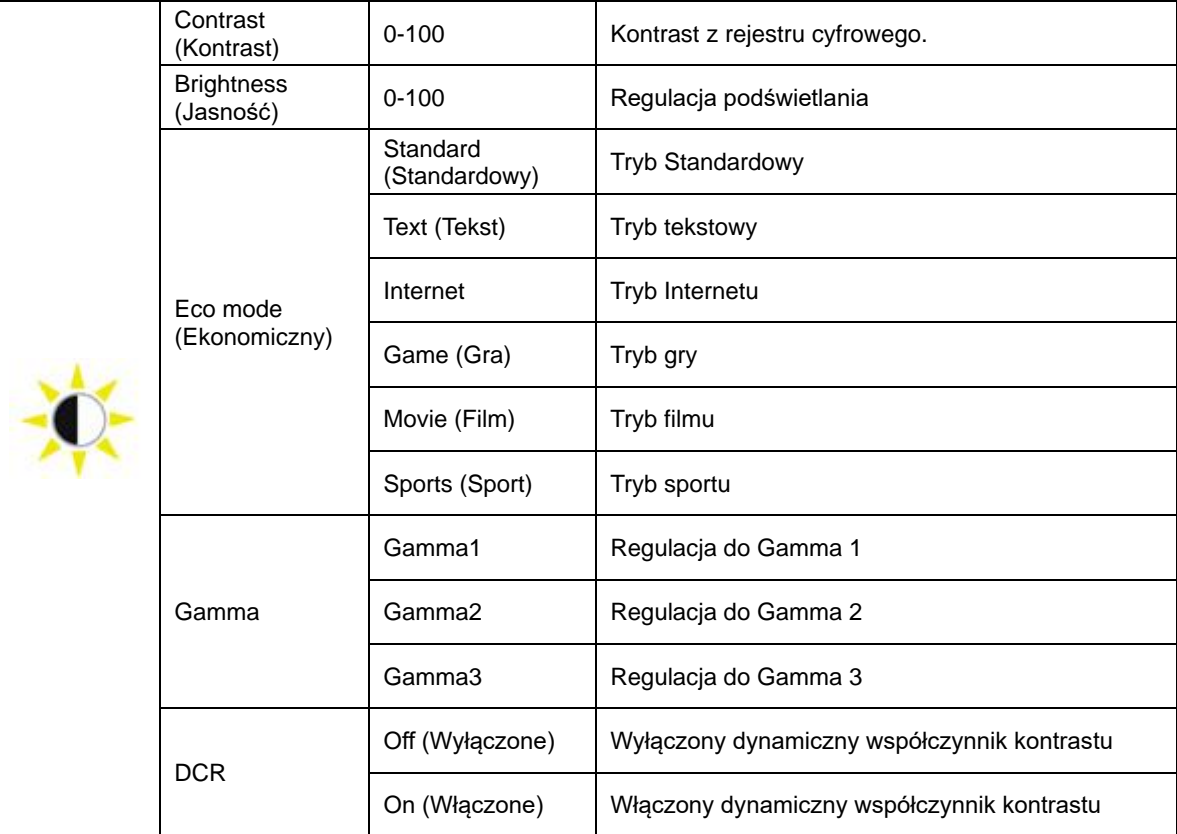

#### <span id="page-20-0"></span>**Image Setup (Ustawienia obrazu)**

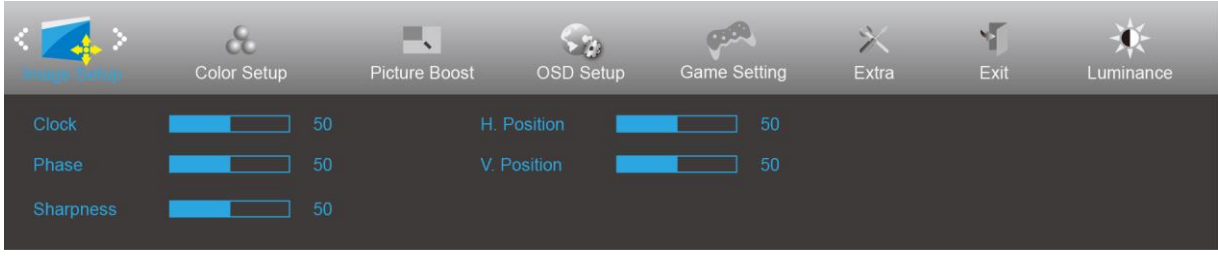

- 1. Naciśnij przycisk **III** (Menu), aby wyświetlić menu.
- 2. Naciśnij przycisk < lub >, aby wybrać (Image Setup (Ustawienia obrazu)), i naciśnij **IIII** aby wejść.
- 3. Naciśnij przycisk < lub >, aby wybrać podmenu i naciśnij **[III]**, aby przejść do ustawienia.
- 4. Naciśnij przycisk < lub >, aby wyregulować.
- 5. Naciśnij  $\overline{++}$  w celu zakończenia.

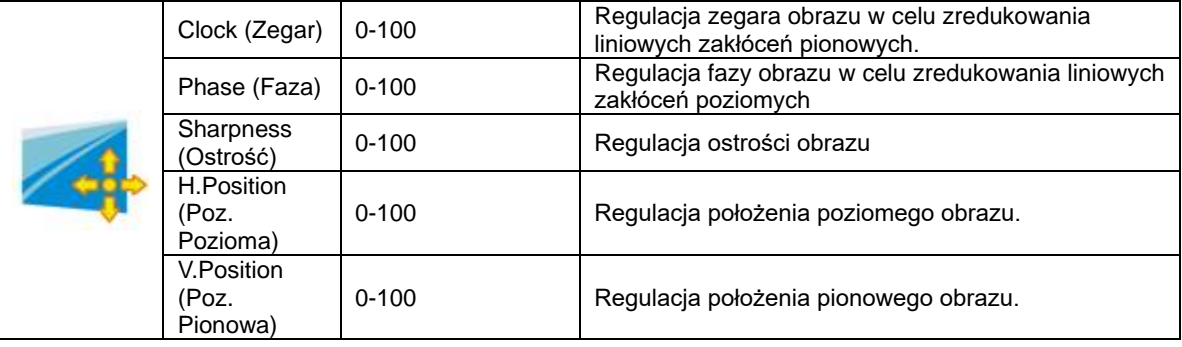

#### <span id="page-21-0"></span>**Color Setup (Konfiguracja koloru)**

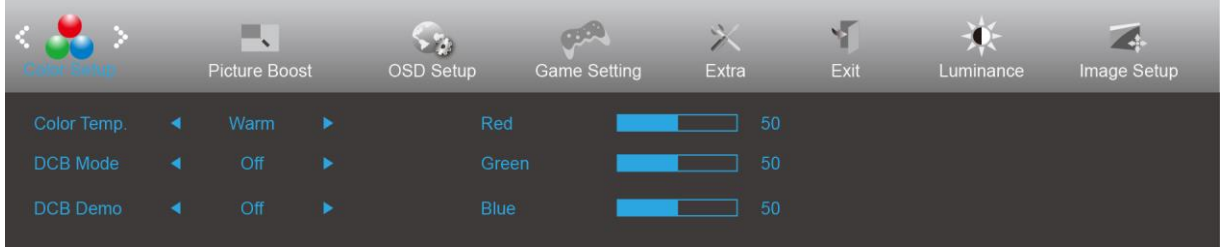

- 1. Naciśnij przycisk (Menu), aby wyświetlić menu.
- 2. Naciśnij przycisk < lub >aby wybrać (Color Setup (Konfiguracja koloru)), i naciśnij **III** aby wejść.
- 3. Naciśnij przycisk < lub >, aby wybrać podmenu i naciśnij **III**, aby przejść do ustawienia.
- 4. Naciśnij przycisk < lub >, aby wyregulować.
- 5. Naciśnij  $\overline{++}$  w celu zakończenia.

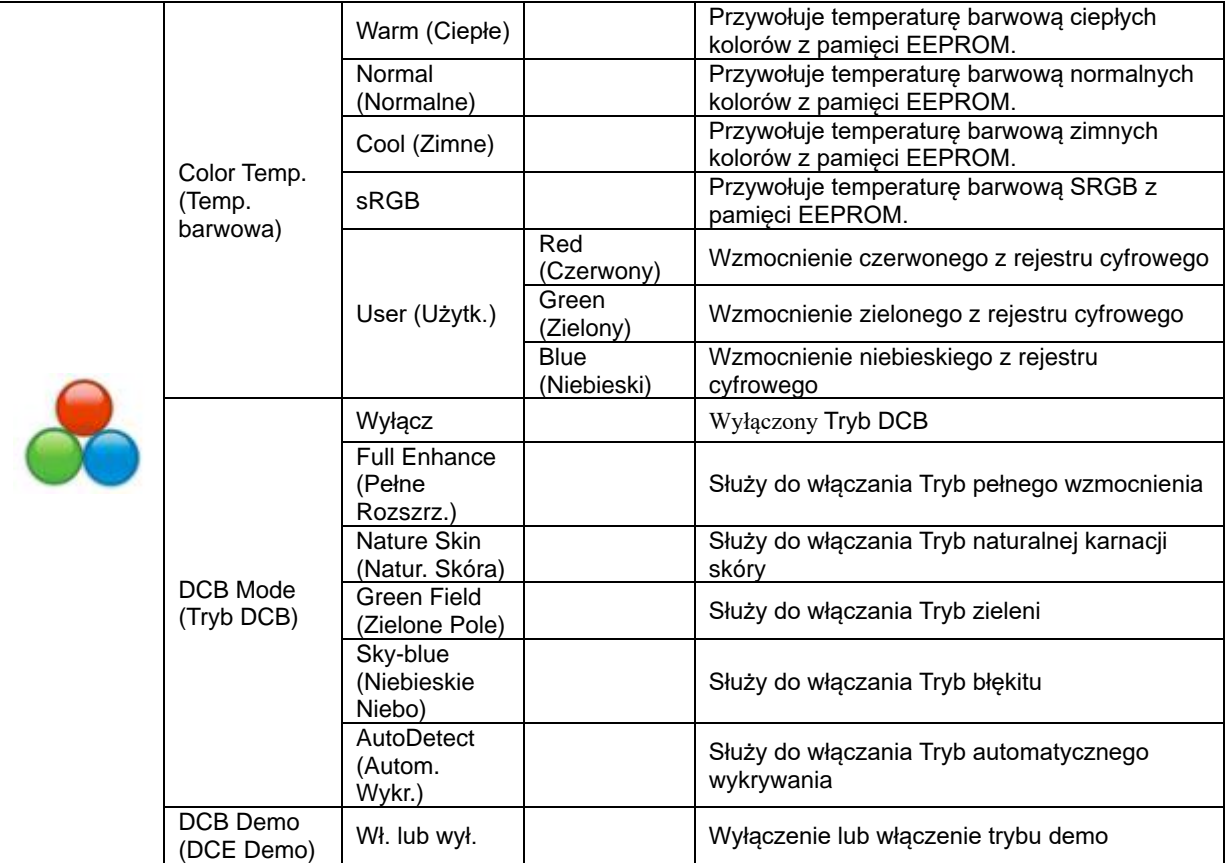

#### <span id="page-22-0"></span>**Picture Boost (Wzmocnienie obrazu)**

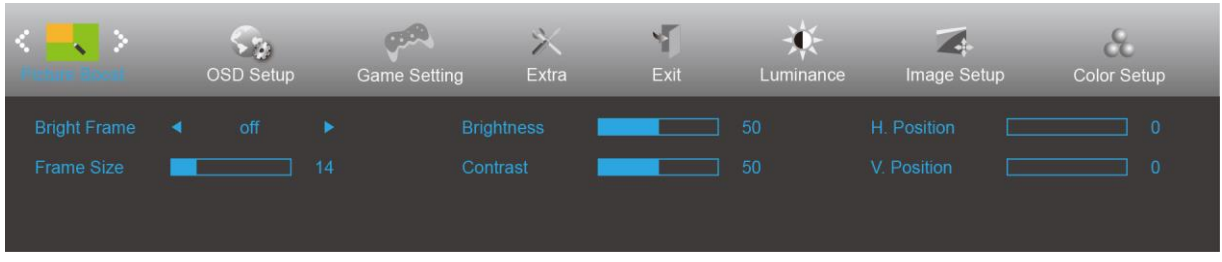

- 1. Naciśnij przycisk **III** (Menu), aby wyświetlić menu.
- 2. Naciśnij przycisk < lub >aby wybrać (Picture Boost (Wzm. Obrazu)), i naciśnij **IIII** aby przejść do ustawienia.
- 3. Naciśnij przycisk < lub >, aby wybrać podmenu i naciśnij **IIII**, aby przejść do ustawienia.
- 4. Naciśnij przycisk < lub >, aby wyregulować.
- 5. Naciśnij  $\overline{++}$  w celu zakończenia.

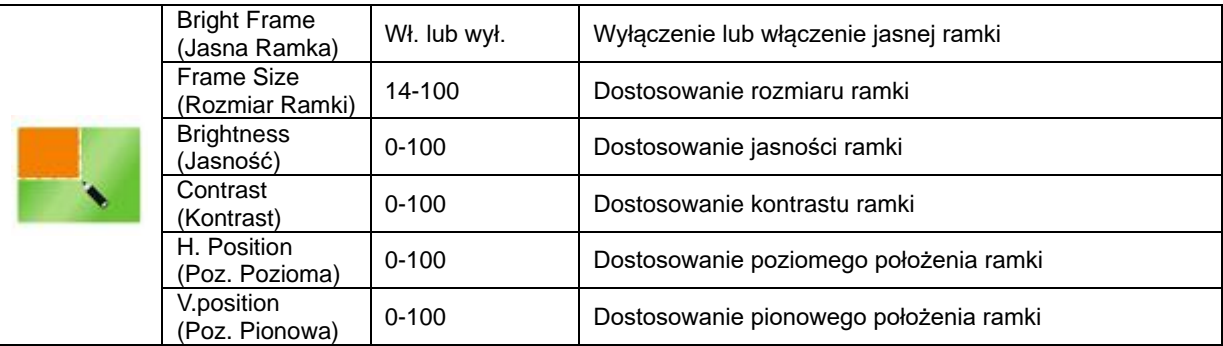

#### **Uwaga:**

Dostosowanie jasności, kontrastu i położenia jasnej ramki w celu poprawy wrażeń podczas oglądania.

#### <span id="page-23-0"></span>**OSD Setup (Ustawienia OSD)**

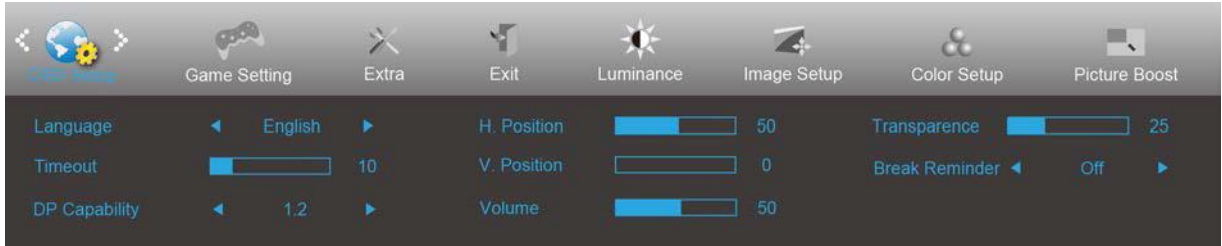

- 1. Naciśnij przycisk **III** (Menu), aby wyświetlić menu.
- 2. Naciśnij przycisk < lub >aby wybrać (OSD Setup (Ustaw. OSD)), i naciśnij aby wejść.
- 3. Naciśnij przycisk < lub >, aby wybrać podmenu i naciśnij  $\Box$ , aby przejść do ustawienia.
- 4. Naciśnij przycisk < lub >, aby wyregulować.
- 5. Naciśnij  $\overline{+ +}$  w celu zakończenia.

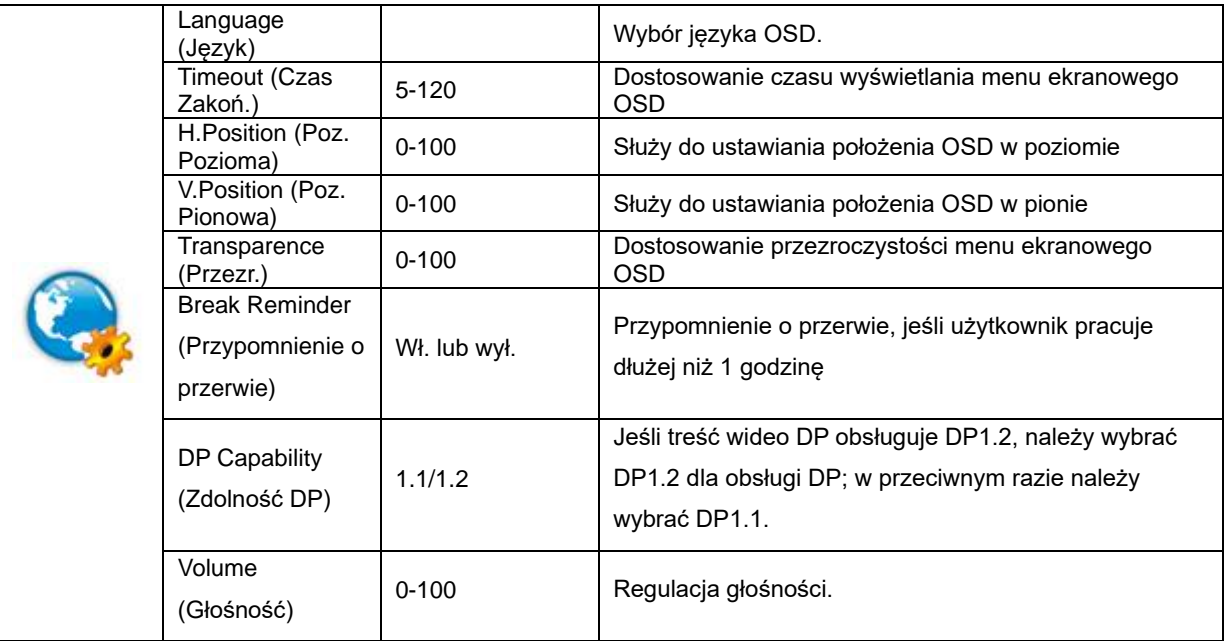

#### <span id="page-24-0"></span>**Game Setting (Ustawienia gier)**

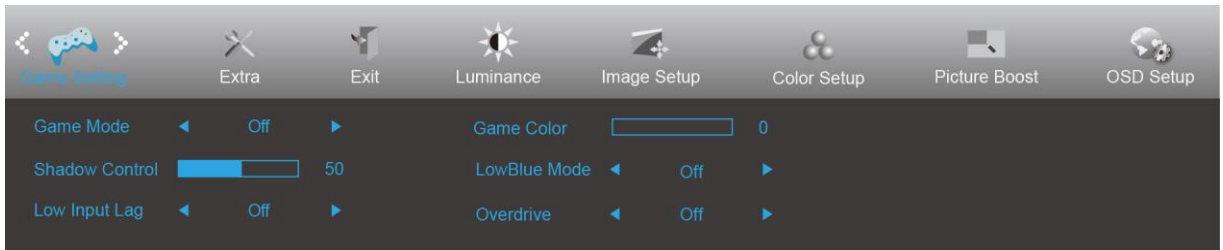

- 1. Naciśnij przycisk **III** (Menu), aby wyświetlić menu.
- 2. Naciśnij przycisk < lub >aby wybrać (Game Setting (Ustawienia gier)), i naciśnij **III** aby wejść.
- 3. Naciśnij przycisk < lub >, aby wybrać podmenu i naciśnij **III**, aby przejść do ustawienia.
- 4. Naciśnij przycisk < lub >, aby wyregulować.
- 5. Naciśnij  $\overline{+ +}$  w celu zakończenia.

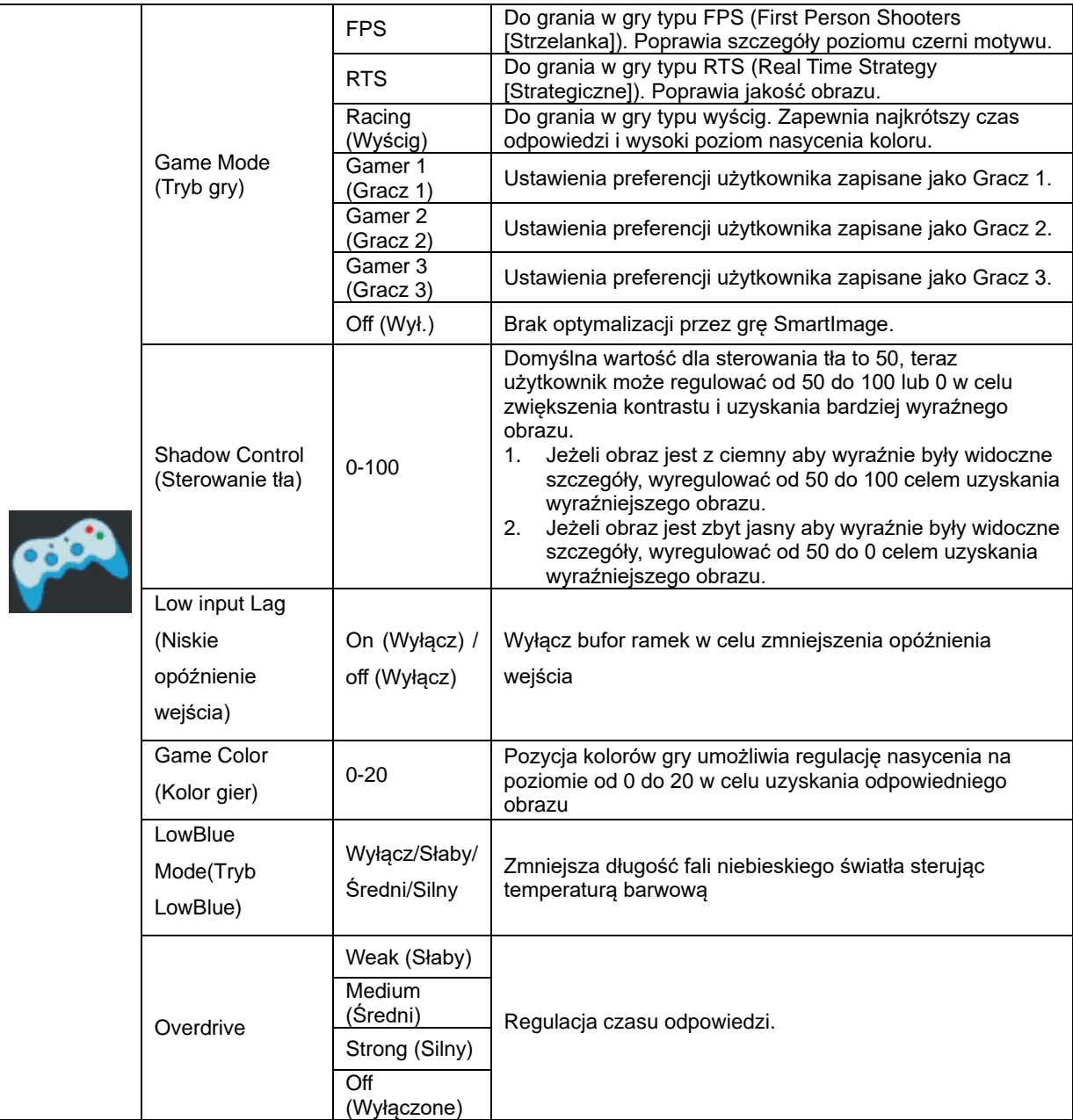

#### <span id="page-25-0"></span>**Extra (Ekstra)**

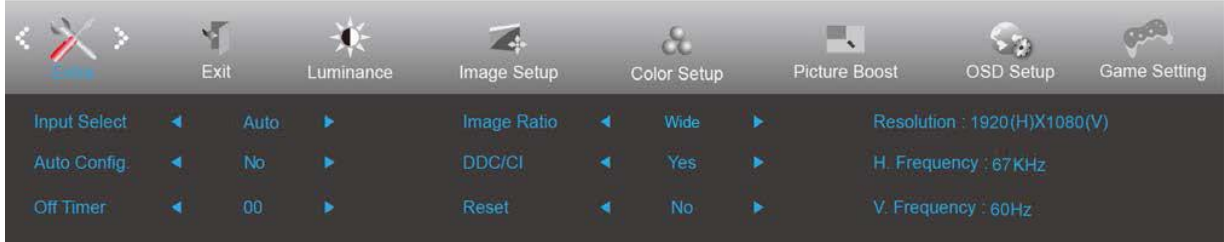

- 1. Naciśnij przycisk **III** (Menu), aby wyświetlić menu.
- 2. Naciśnij przycisk < lub >aby wybrać (Extra (Ekstra)), i naciśnij **III** aby wejść.
- 3. Naciśnij przycisk < lub >, aby wybrać podmenu i naciśnij **III**, aby przejść do ustawienia.
- 4. Naciśnij przycisk < lub >, aby wyregulować.
- 5. Naciśnij  $\overline{+ +}$  w celu zakończenia.

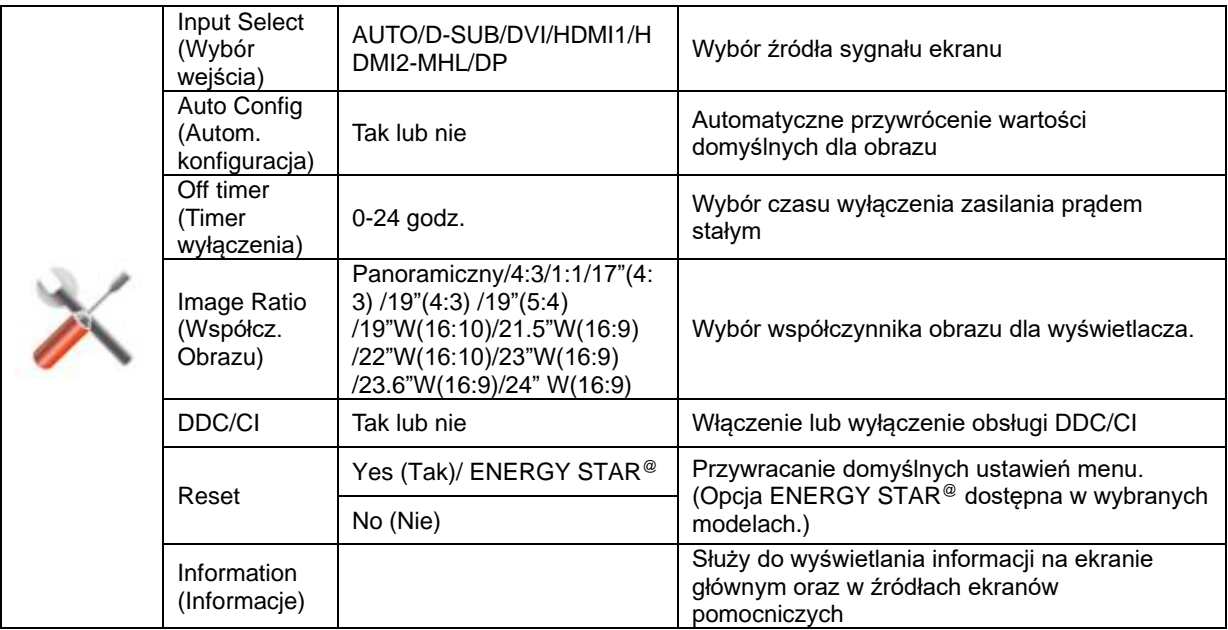

#### <span id="page-26-0"></span>**Exit (Wyjście)**

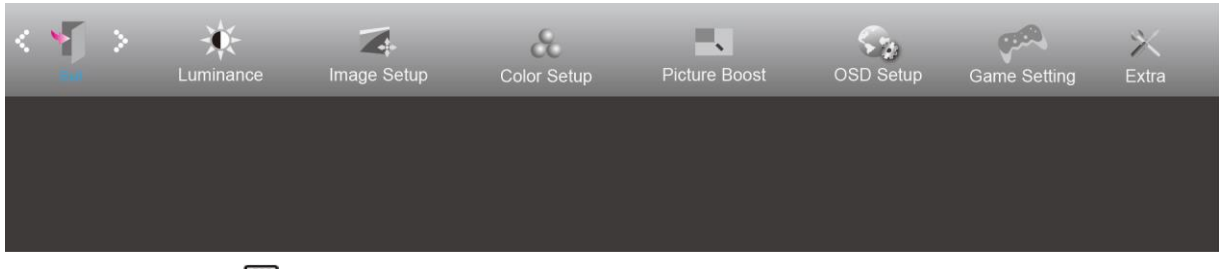

- 1. Naciśnij przycisk **III** (Menu), aby wyświetlić menu.
- 2. Naciśnij przycisk < lub >aby wybrać (Exit (Wyjście)), i naciśnij **IIII** aby wejść.
- 3. Naciśnij  $\overline{+1}$  w celu zakończenia.

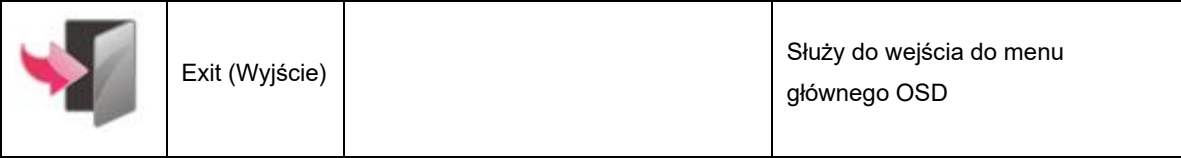

### <span id="page-26-1"></span>**Diody stanu**

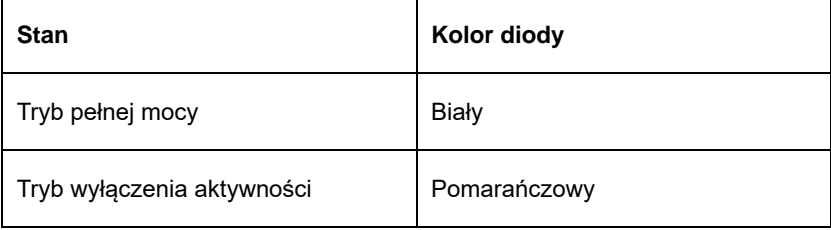

## <span id="page-27-0"></span>**Rozwiązywanie problemów**

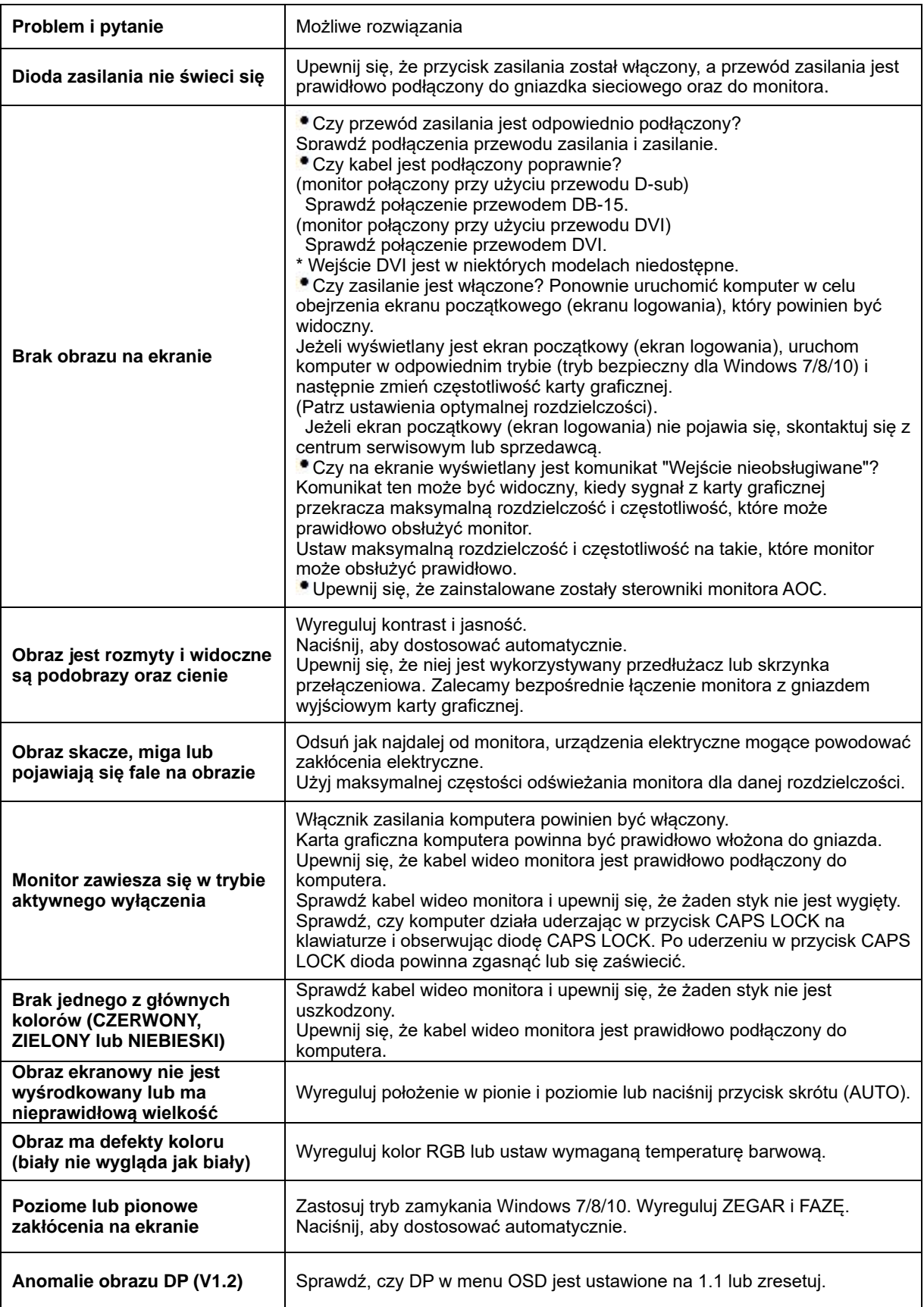

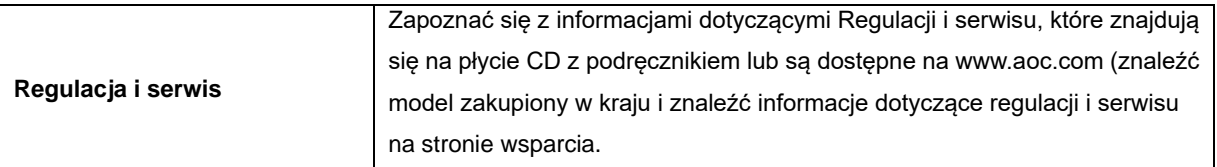

## <span id="page-29-0"></span>**Dane techniczne**

### <span id="page-29-1"></span>**Ogólne dane techniczne**

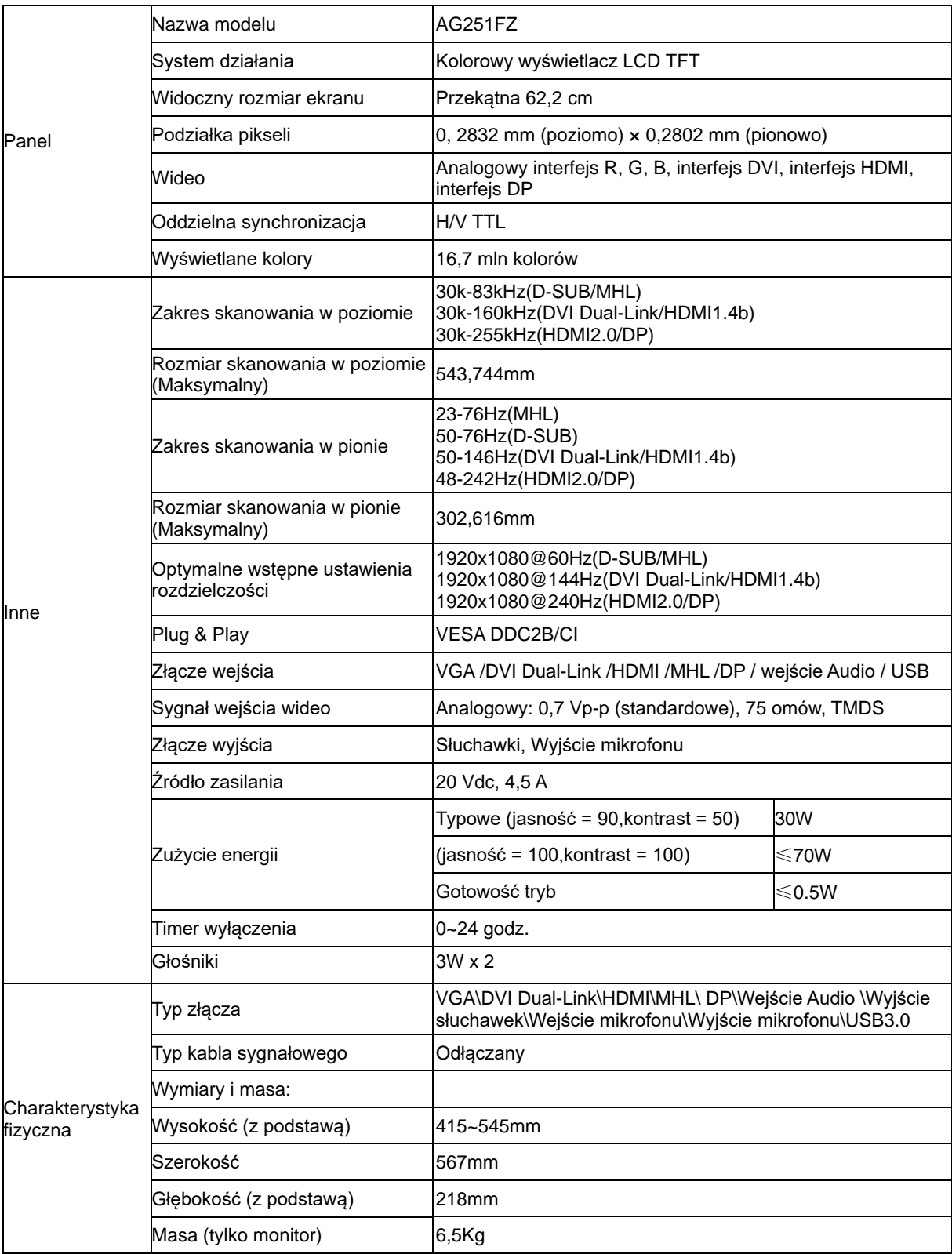

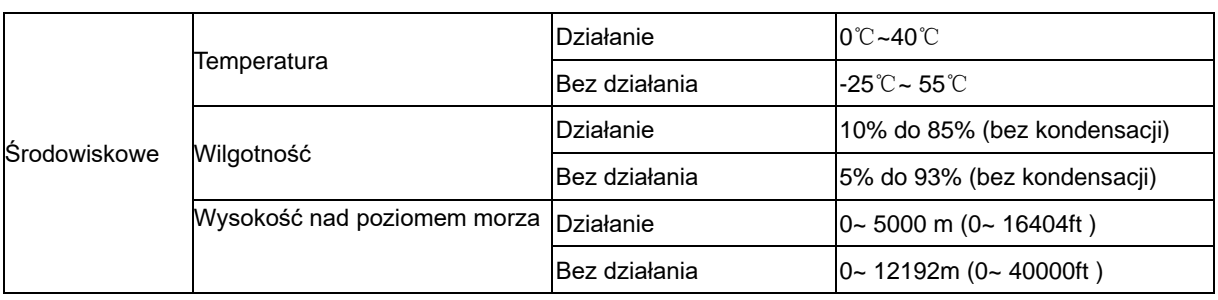

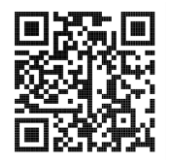

## <span id="page-31-0"></span>**Zaprogramowane tryby wyświetlania**

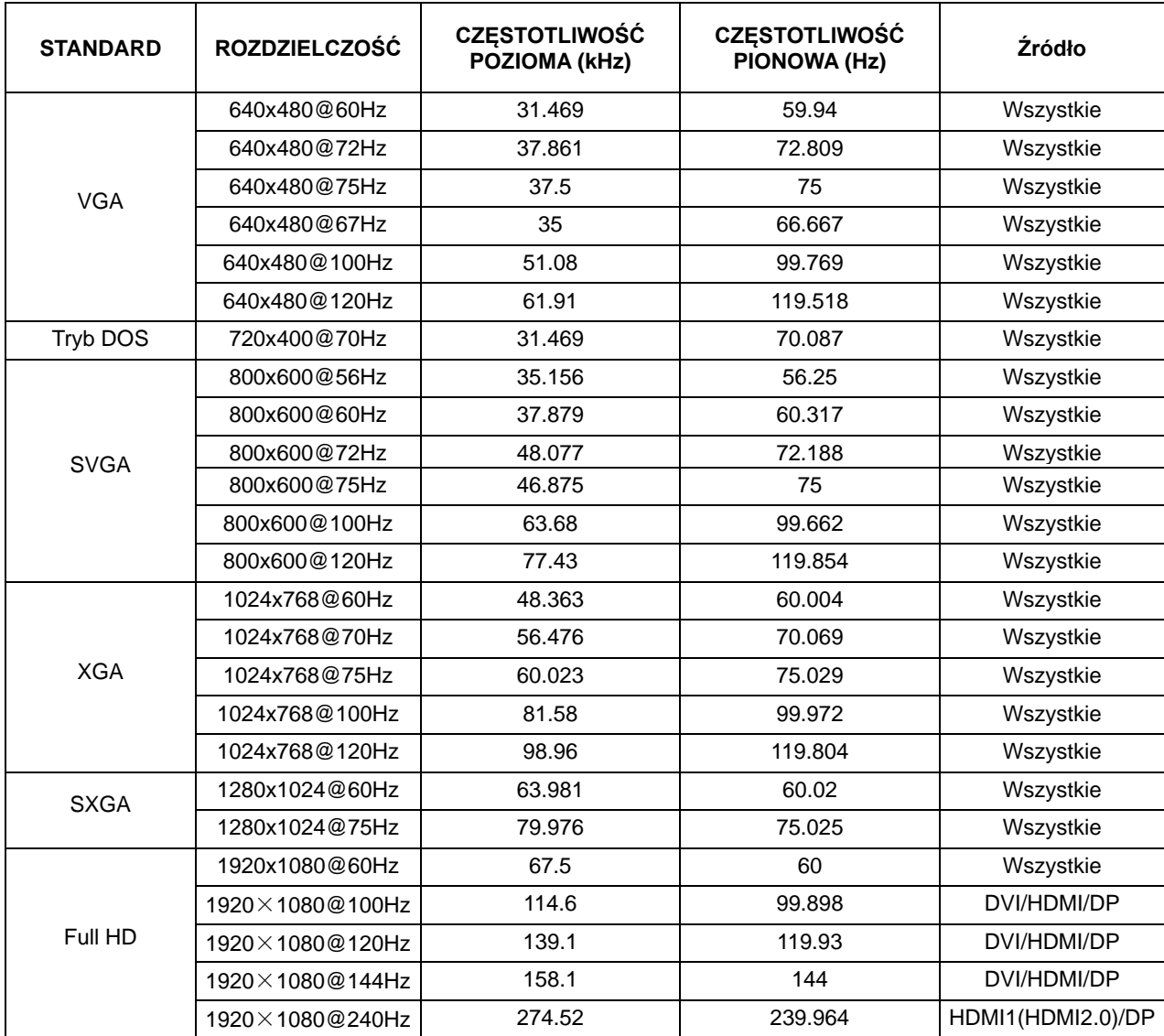

### <span id="page-32-0"></span>**Przypisanie styków**

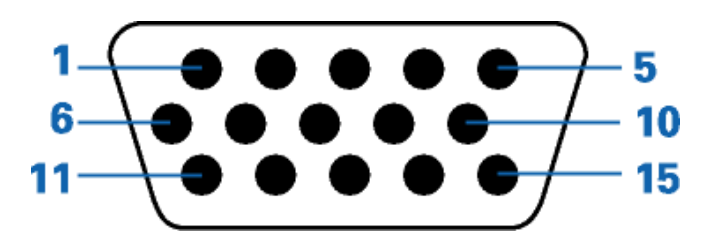

#### **15-stykowy przewód sygnałowy kolorowego wyświetlacza**

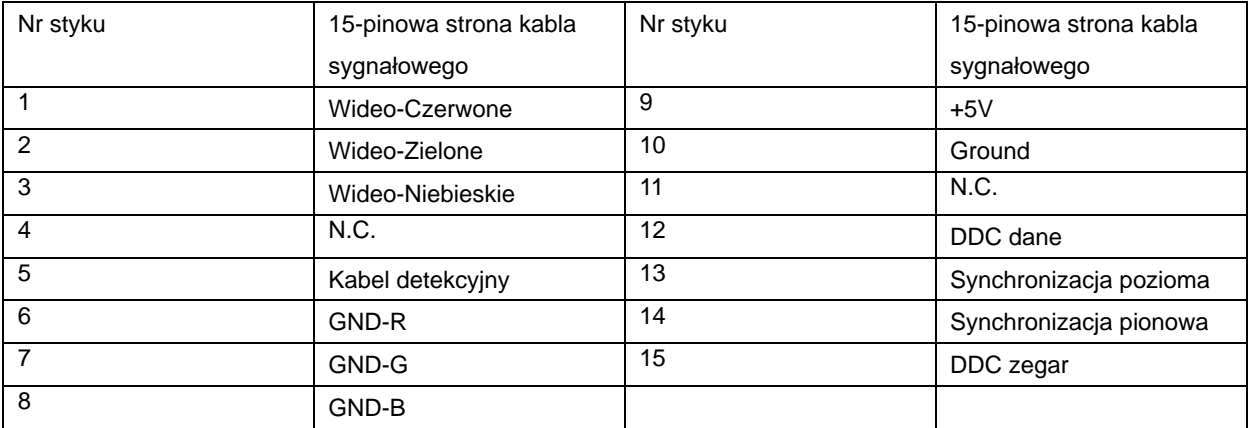

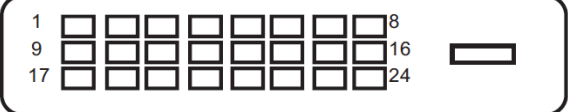

#### **24-stykowy przewód sygnałowy kolorowego wyświetlacza**

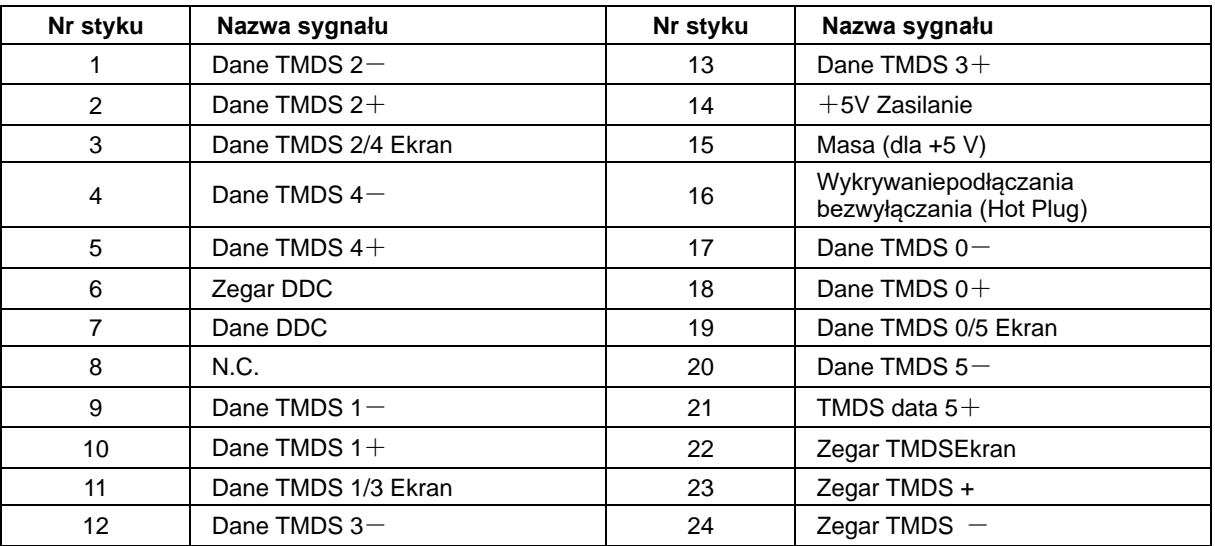

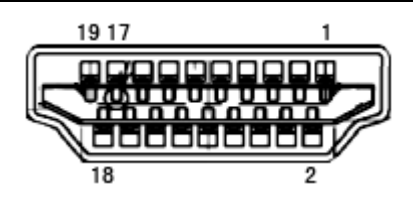

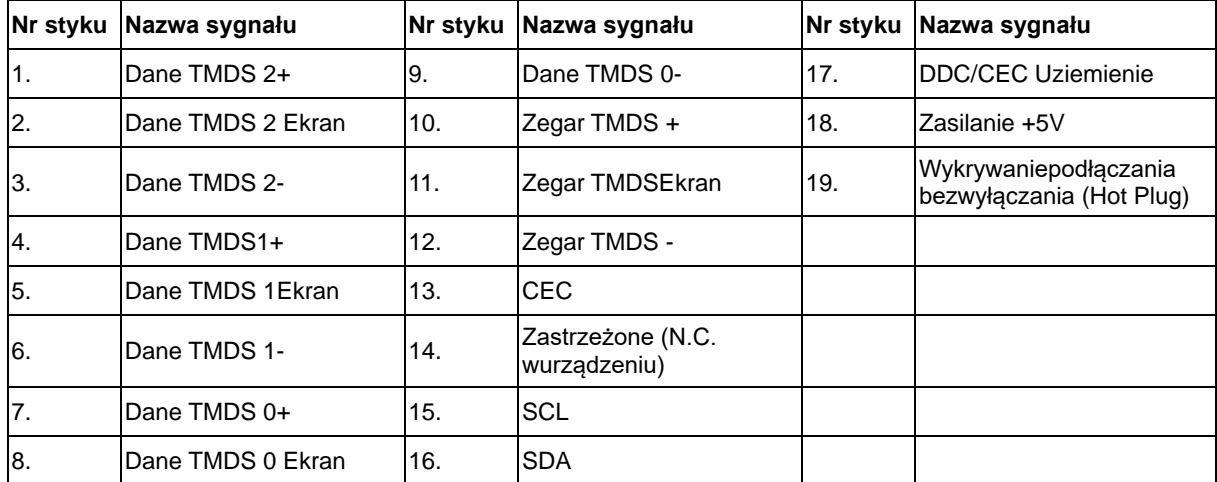

**20-stykowy przewód sygnałowy kolorowego wyświetlacza**

| Nr styku       | Nazwa sygnału   | Nr styku | Nazwa sygnału   |
|----------------|-----------------|----------|-----------------|
|                | $ML$ Lane 3 (n) | 11       | <b>GND</b>      |
| $\overline{2}$ | GND             | 12       | $ML$ Lane 0 (p) |
| 3              | $ML$ Lane 3 (p) | 13       | CONFIG1         |
| 4              | $ML$ Lane 2 (n) | 14       | CONFIG2         |
| 5              | GND             | 15       | AUX_CH(p)       |
| 6              | $ML$ Lane 2 (p) | 16       | <b>GND</b>      |
| 7              | $ML$ Lane 1 (n) | 17       | $AUX_CH(n)$     |
| 8              | GND             | 18       | Hot Plug Detect |
| 9              | $ML$ Lane 1 (p) | 19       | Return DP PWR   |
| 10             | $ML$ Lane 0 (n) | 20       | DP PWR          |

### <span id="page-34-0"></span>**Plug and Play**

#### **Funkcja Plug & Play DDC2B**

Monitor wyposażony jest w możliwości VESA DDC2B zgodnie z normą VESA DDC. Umożliwia on informowanie komputera hosta o tożsamości monitora i, zależenie od zastosowanego poziomu DDC, przekazywanie dodatkowych informacji na temat funkcjonalności monitora.

DDC2B jest dwukierunkowym kanałem danych korzystającym z protokołu I2C. Host może zażądać informacji EDID przez kanał DDC2B.